# **Verzamel een Admin-Tech in SDWAN-omgeving en upload naar TAC-case**

# **Inhoud**

Inleiding Voorwaarden Vereisten Gebruikte componenten Achtergrondinformatie Beheer en technologie genereren Scenario 1. Van vManager voor apparaat online Scenario 2. Van de CLI voor apparaat onbereikbaar via vManager Scenario 3. Van de CLI voor cEdge Aanvullende opmerkingen Admin-Tech rechtstreeks overzetten naar een Cisco SR Voorwaarden Uploadtoken ophalen voor een SR SCM gebruiken om een token te verkrijgen Admin-Tech uploaden naar een SR Controleer de bijlage van de case

# **Inleiding**

Dit document beschrijft hoe u een **beheertechnologie kunt** starten in een SD-WAN-omgeving (Software Defined Wide Area Network).

# **Voorwaarden**

### **Vereisten**

Cisco raadt u aan kennis te hebben van Cisco SD-WAN.

### **Gebruikte componenten**

De informatie in dit document is gebaseerd op Cisco vManager.

De informatie in dit document is gebaseerd op de apparaten in een specifieke laboratoriumomgeving. Alle apparaten die in dit document worden beschreven, hadden een opgeschoonde (standaard)configuratie. Als uw netwerk live is, moet u zorgen dat u de potentiële impact van elke opdracht begrijpt.

# **Achtergrondinformatie**

Wanneer u een **admin-tech** initieert in een SD-WAN-omgeving (Software Defined Wide Area Network), is dit bedoeld om informatie op te nemen voor het Technical Assistance Center (TAC) om te helpen bij het oplossen van een probleem. Het helpt om de **admin-tech** in de probleemstaat vast te leggen. Het behandelt het gebruik van de vManager GUI en CLI, Edge-apparaat CLI en het uploaden van de **admin-tech** rechtstreeks in de Cisco TAC-case met het gebruik van het token-mechanisme.

# **Beheer en technologie genereren**

### **Scenario 1. Van vManager voor apparaat online**

Stap 1. Log in op vManager.

Stap 2. Navigeer naar **Gereedschappen > Operationele opdrachten**.

**Opmerking: Admin-Tech** wordt gegenereerd door een gebruiker die **netadmin-**rechten heeft of met een aangepaste gebruikersgroepgebruiker die schrijftoegang heeft tot **Tools**.

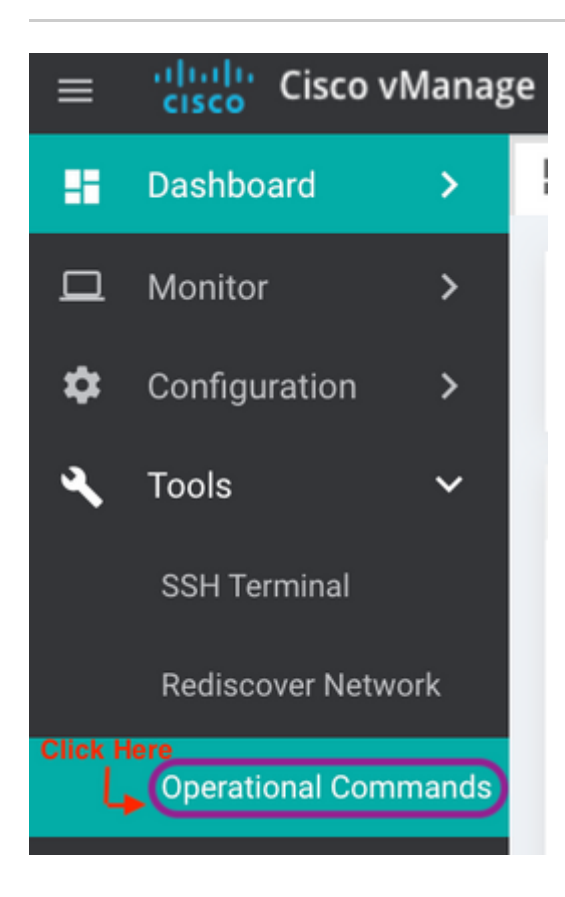

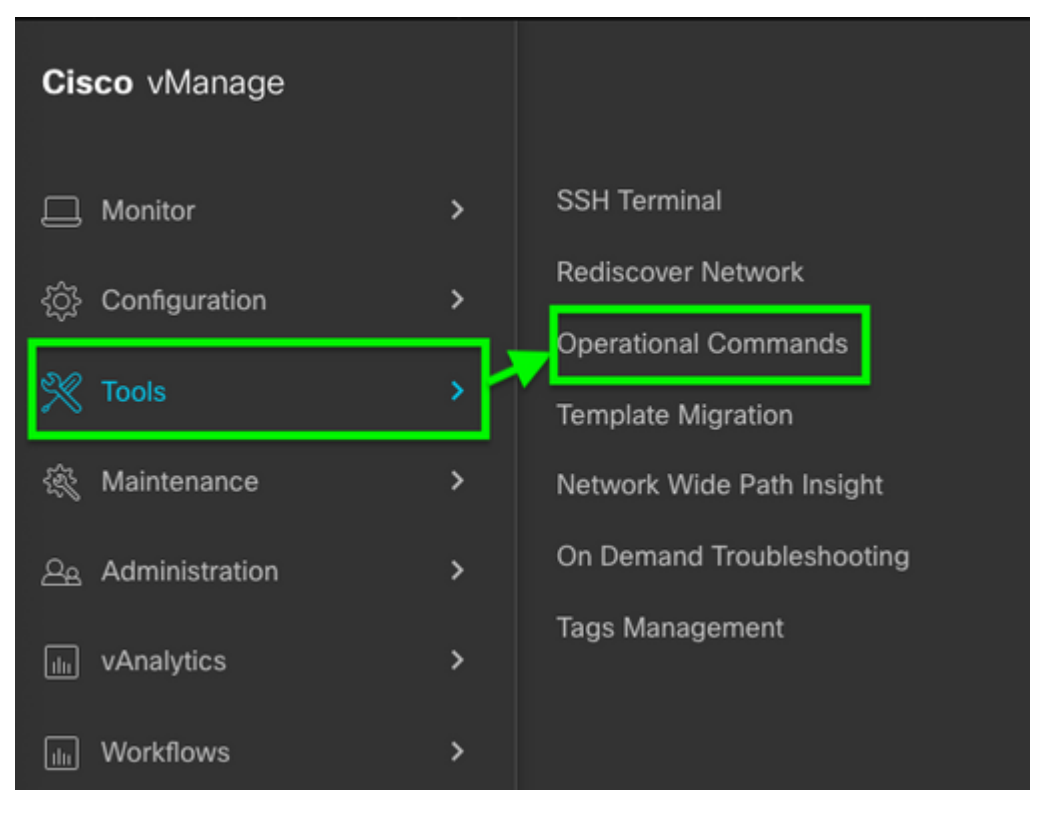

*vManager 20.7.x en hoger*

Stap 3. Klik op **...** (drie punten) voor het apparaat waarvoor **admin-tech** moet worden gegenereerd (Stap A).

Stap 4. Klik op **Beheer Tech** (Stap B) zoals in de afbeelding.

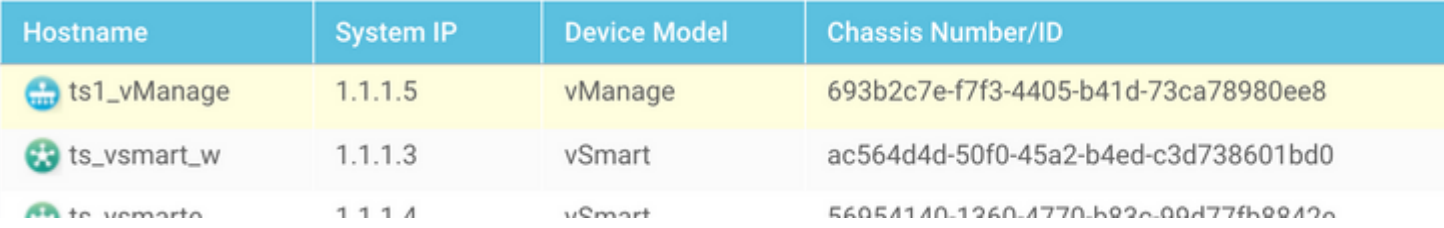

Stap 5. Controleer de betreffende aankruisvakjes, zoals aangegeven in de afbeelding.

**Opmerking:** Als het apparaat is gecrasht, kiest u de **Core-**optie zoals aangegeven op de afbeelding. De kernbestanden, eenmaal verzameld via **admin-tech**, kunnen uit het apparaat in kwestie worden verwijderd. Als het geen crash is, zijn **Logs** en **Tech** het minimum dat moet worden geselecteerd om een **admin-tech** te genereren.

Stap 6. Klik op **Generate**.

**Opmerking:** Sluit het pop-upvenster omdat het enige tijd duurt om een **admin-tech** te genereren. De duur hangt af van de loggrootte van elk apparaat.

Generate admin-tech file for 1.1.1.5.

This process may take several minutes. After you click Generate, you cannot interrupt the process even if you close this window.

For each device, you can generate only one admin-tech file at a time.

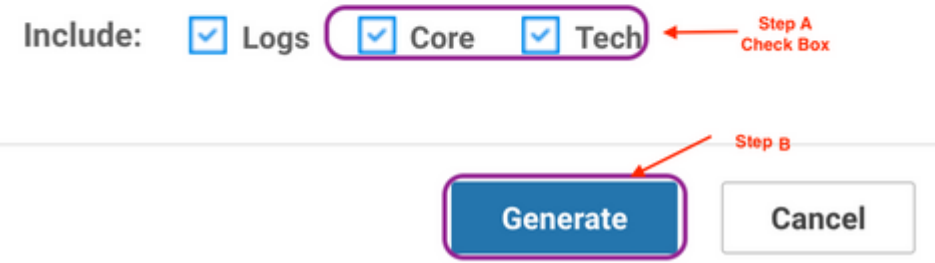

Stap 7. Klik op **Admin Tech List tonen** zoals in de afbeelding.

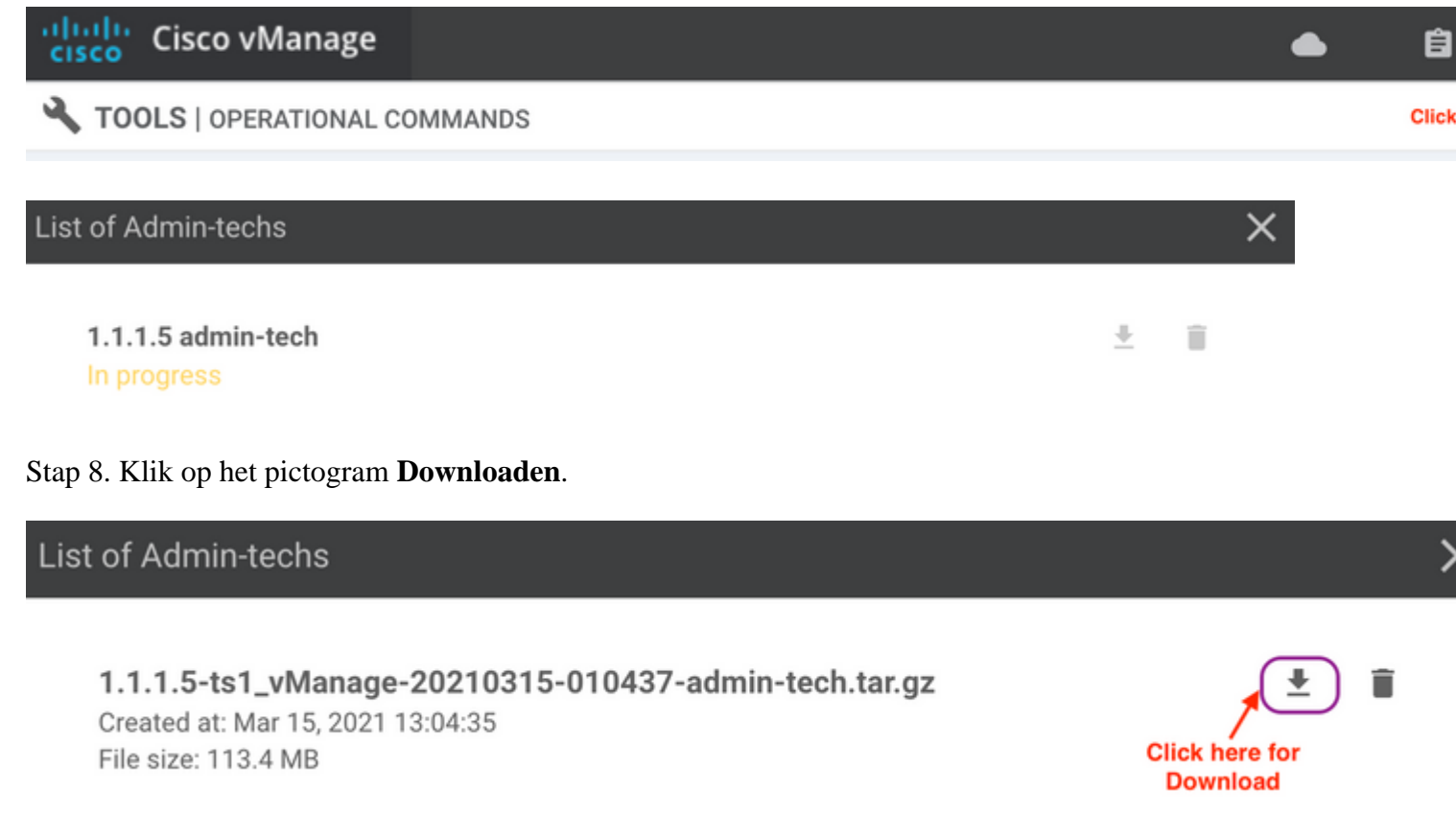

X

Downloaden vanuit het lokale systeem en uploaden naar een serviceaanvraag (SR).

#### **Scenario 2. Van de CLI voor apparaat onbereikbaar via vManager**

Stap 1. Log in op vEdge via Secure Shell (SSH).

<#root>

**Opmerking**: **Admin-tech** wordt gegenereerd door een gebruiker die **netadmin** rechten heeft. Voer de opdracht **show users** in de CLI in om de groep te tonen waartoe de gebruiker behoort.

Stap 2. Voer de opdracht **admin-tech** in zoals in deze afbeelding.

vEdge# show users SESSION **USER** CONTEXT FROM PROTO AUTH GROUP **LOGIN TIME** 99466 XXX, XXX, XXX, 184 2021-03-15T21:56:00+00:00 admin cli ssh netadmin log vEdge# vEdge# request admin-tech Requested admin-tech initiated. Created admin-tech file '/home/admin/vEdge-20210315-095709-admin-tech.tar.gz' vEdge#

Stap 3. Kopieer de **admin-tech** uit de **//home/admin/<date-time-admin-tech.tar.gz>** directory.

Als de lokale gebruiker bijvoorbeeld **johndoe** is, **wordt admin-tech** in de map **/home/johndoe/**geplaatst. Als de **netadmin-**gebruiker is geverifieerd op basis van de RADIUS- of TACACS-centrale verificatieserver, wordt **admin-tech** standaard teruggevonden in de strong>/home/basic/-directory.

**Opmerking**: Windows-gebruikers gebruiken de WINSCP-toepassing om naar het lokale systeem te kopiëren.

**Opmerking**: Linux-gebruikers gebruiken de **scp-**opdracht om de **admin-tech** naar een bereikbaar systeem te kopiëren. De opdrachtsyntaxis is: **scp /home/admin/ @**

#### **Scenario 3. Van de CLI voor cEdge**

Stap 1. Log in op cEdge via SSH.

<#root>

**ssh -l**

Stap 2. Voer de opdracht **platform aanvraag software sdwan admin-tech in**.

```
cEdge#request platform software sdwan admin-tech
Requested admin-tech initiated.
Created admin-tech file '/home/vmanage-admin/cEdge-20210315-041941-admin-tech.tar.gz'
IOS filename:: 'bootflash:vmanage-admin/cEdge-20210315-041941-admin-tech.tar.gz'
```
 $cEdge#$ 

Stap 3. Kopieer de **admin-tech** naar TFTP, FTP, SCP naar de externe server.

Een voorbeeld van SCP van het lokale systeem wordt hier getoond.

```
MAC@M-L30D ~ % scp <user>@<IP-Address>:bootflash:vmanage-admin/cEdge-20210315-041941-admi
cEdge-20210315-041941-admin-tech.tar.gz
100%
      31MB 91.0KB/s
                        05:53
Connection to 34.202.195.118 closed by remote host.
MAC@M-L30D ~
```
#### **Aanvullende opmerkingen**

**Opmerking**: in release 20.1.x en hoger is de optie om specifieke bestanden uit te sluiten van de **admin-tech** van de CLI beschikbaar.

vEdge:

```
vEdge# request admin-tech ?
Possible completions:
  delete-file-name
                      Delete admin-tech file
                      Include only /var/crash/info.core* and exclude the /var/crash/core* f
  exclude-cores
                      Collect only vdebug logs
  exclude-logs
                      Ignore /var/tech files
  exclude-tech
                      Output modifiers
  \mathbf{I}<cr>
vEdge#
```

```
cEdge#request platform software sdwan admin-tech?
 delete-file-name
                    request sdwan admin-tech delete-file-name
 exclude-cores
                    request sdwan admin-tech exclude-cores
 exclude-logs
                    request sdwan admin-tech exclude-logs
 exclude-tech
                    request sdwan admin-tech exclude-tech
 install
                    request sdwan admin-tech install
 <cr>
                    <cr>
```
 $c$ Edge#

# **Admin-Tech rechtstreeks overzetten naar een Cisco SR**

Als u problemen met SDWAN wilt oplossen, uploadt u de **beheertechnologie** rechtstreeks van vManager naar een Cisco SR. U vindt het moeilijk om het nogal omvangrijke bestand naar uw eigen werkstation te downloaden wanneer u ver van de controller bent. Na de langzame download, moet u dan het bestand uploaden naar de SR, wat weer een langzaam proces is. In deze procedure wordt beschreven hoe u dit kunt bereiken via de GUI en CLI op vManager.

### **Voorwaarden**

Voor het uploaden naar het werk heeft vManager verbinding met het openbare internet nodig. Ciscocloudgehoste vManager-controllers hebben deze mogelijkheid. De gebruiker moet **netadmin** rechten hebben om een **admin-tech** te kunnen aanvragen. U kunt slechts één **admin-tech** tegelijk naar de SR overbrengen. Voor het uploaden naar de SR hebt u het SR-nummer en een uploadtoken nodig. Meer informatie over verschillende manieren om te uploaden wordt uitgelegd in [Uploads van klantbestanden naar Cisco Technical](https://www.cisco.com/c/nl_nl/support/web/tac/tac-customer-file-uploads.html?dtid=osscdc000283#cxduploadtoken) [Assistance Center](https://www.cisco.com/c/nl_nl/support/web/tac/tac-customer-file-uploads.html?dtid=osscdc000283#cxduploadtoken). De Customer eXperience Drive (CXD)-procedure wordt in het voorbeeld gebruikt.

### **Uploadtoken ophalen voor een SR**

### **SCM gebruiken om een token te verkrijgen**

Wanneer een SR wordt geopend, genereert CXD automatisch een uploadtoken en voegt een opmerking in de SR in die het token bevat en informatie over het gebruik van de service.

Voltooi de volgende stappen om een uploadtoken op te halen:

Stap 1. Log in op [SCM](https://mycase.cloudapps.cisco.com/).

Stap 2. Open de gewenste case waarvoor u het uploadtoken wilt hebben.

Stap 3. Klik op het tabblad **Attachments**.

Stap 4. Klik op **Generate Token**. Zodra het token is gegenereerd, wordt dit rechts van de knop **Generate Token** weergegeven.

#### **Opmerkingen:**

-De gebruikersnaam is altijd het SR-nummer. De term **wachtwoord** en **token** verwijzen naar het uploadtoken, dat wordt gebruikt als wachtwoord wanneer dit wordt gevraagd door CXD.

- De notitie wordt automatisch binnen enkele minuten bij de SR gevoegd. Als de gebruiker de notitie niet kan vinden, kan deze contact opnemen met de SR-eigenaar en kan het token handmatig aangemaakt worden.

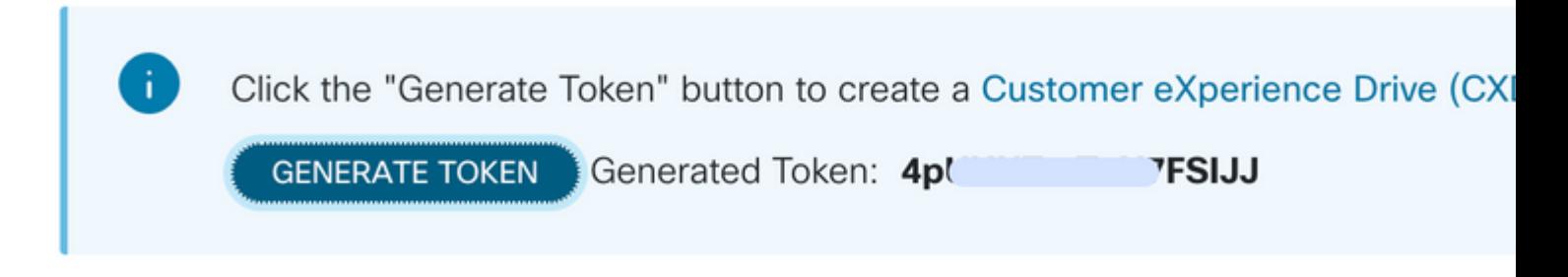

### **Admin-Tech uploaden naar een SR**

#### **vManager GUI**

Voor vManager 20.7.x en hoger voert u stap 1-7 uit in **scenario 1. Van vManager voor apparaat online**.

Zodra stap 7 is voltooid en de **admin-tech** is gegenereerd, klikt u op het **cloud-**pictogram, vult u de informatie in (SR-nummer, Token en VPN 0 of 512) en klikt u op **Upload**.

### List of Admin-techs

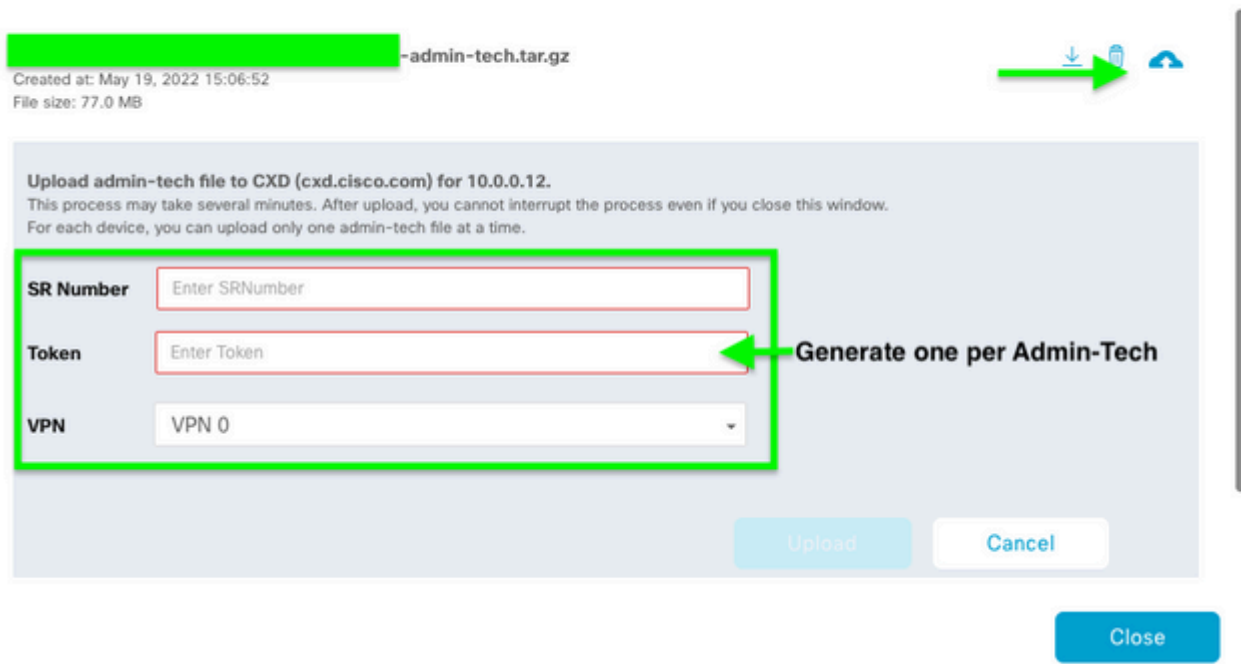

Nadat u op **Upload** hebt geklikt, verschijnt het bericht **Upload geslaagd** om u te laten weten dat de **admintech** naar de SR is geüpload.

# List of Admin-techs

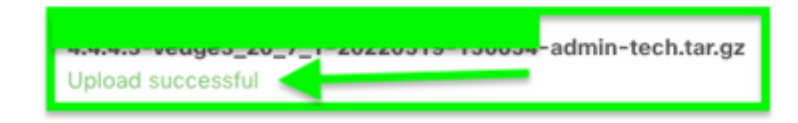

Ook hebben we nu de mogelijkheid op vManager om de **admin-tech** van het Edge**-**apparaat te halen, als de **admin-tech** al op het apparaat aanwezig is. Het kan zijn dat de **admin-tech** is gegenereerd via de CLI op het

上面へ

apparaat. Op vManager kunt u nu de kopieeroptie gebruiken om de afbeelding naar vManager te kopiëren en vervolgens te gebruiken om direct naar de Cisco SR-case te uploaden, zoals eerder vermeld.

Hier vindt u aanvullende informatie.

U kunt de **admin-techs** op het apparaat zien via:

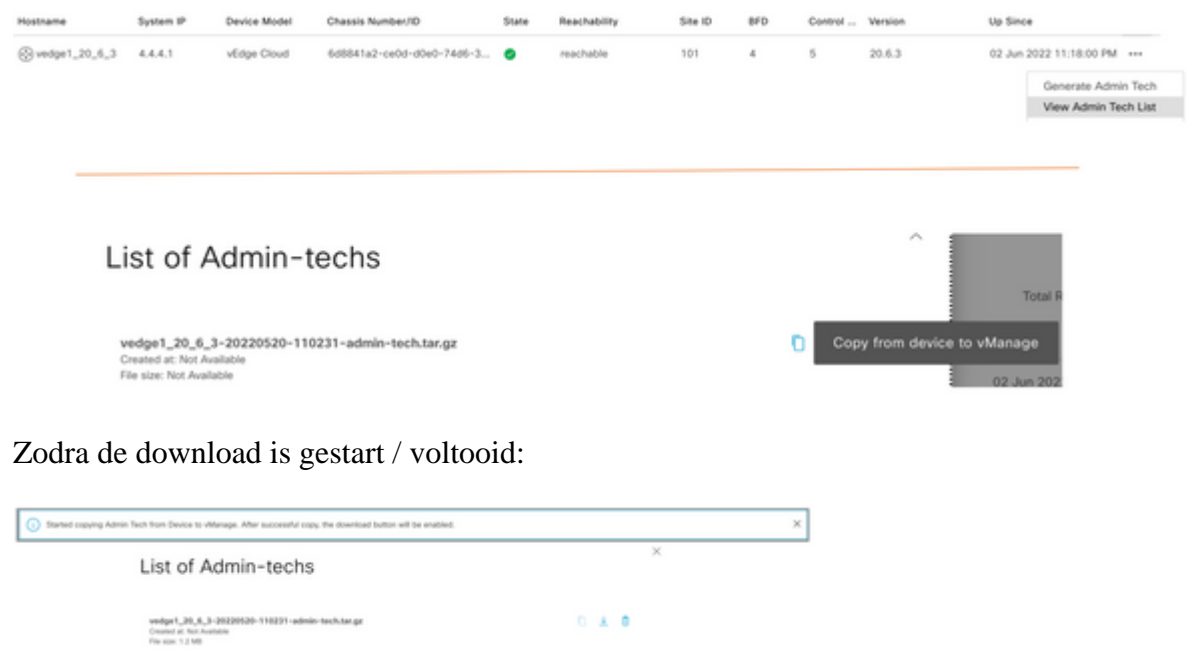

 $0 + 0$ 

De lijst van **admin-techs** toont de gedownloade. U kunt het **cloud-**pictogram gebruiken om het te uploaden naar de Cisco SR.

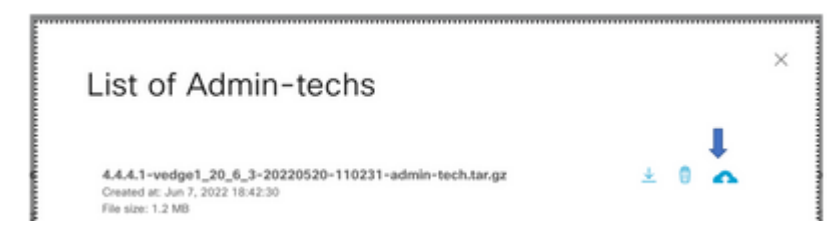

In release 20.6.x en later, als vManager in een Cluster-modus staat, kunt u **admin-tech** genereren over alle vManager-knooppunten met de optie **Generate Admin Tech for vManager** onder **Tools > Operational Commands**.

### **Generate Admin Tech for vManage**

Nadat u deze hebt gegenereerd, kunt u de vorige stappen gebruiken om de **admin-techs** rechtstreeks naar de TAC-case te uploaden.

#### **vManager CLI**

Alleen specifiek voor vManager kunt u de opdracht **uploaden** invoeren zodra het **verzoek admin-tech** via de CLI is gebruikt om de **admin-tech** te genereren en deze is voltooid. Gebruik deze syntaxis in dit voorbeeld. Voer na de prompt voor het wachtwoord het token in die u eerder hebt opgehaald.

vManage# request upload vpn 512 scp://69094XXXX@cxd.cisco.com:/test.file test.file 69094XXXX@cxd.cisco.com's password: test.file 100% 21  $0.3KB/s$ 00:00 vManage#

### **Controleer de bijlage van de case**

Controleer of de **admin-tech** naar de case is geüpload met gebruik van SCM.

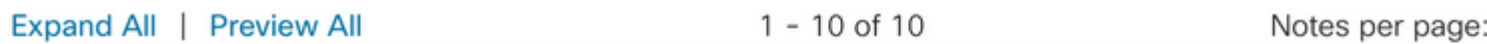

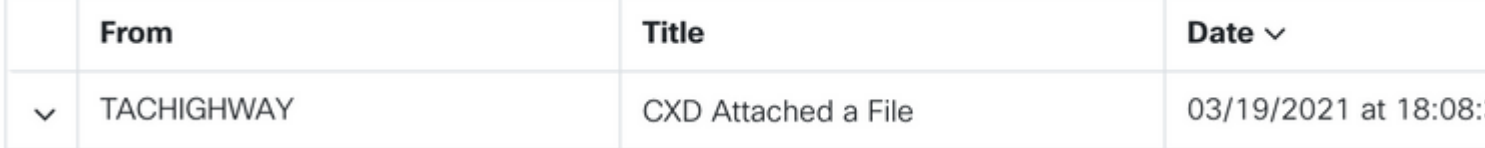

#### Over deze vertaling

Cisco heeft dit document vertaald via een combinatie van machine- en menselijke technologie om onze gebruikers wereldwijd ondersteuningscontent te bieden in hun eigen taal. Houd er rekening mee dat zelfs de beste machinevertaling niet net zo nauwkeurig is als die van een professionele vertaler. Cisco Systems, Inc. is niet aansprakelijk voor de nauwkeurigheid van deze vertalingen en raadt aan altijd het oorspronkelijke Engelstalige document (link) te raadplegen.